# **ANÀLISI DE DADES – CONCEPTES BÀSICS** Butlletí Setmanal

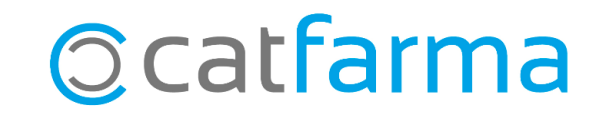

En aquest butlletí veurem com accedir al nou **Anàlisi de dades de Nixfarma**, on podem veure les estadístiques de la nostra farmàcia de forma fàcil i ràpida.

A continuació analitzarem la pantalla de l'Anàlisi de dades i les diferents parts que la formen. En altres butlletins veurem com interactuar amb aquesta pantalla per treure-li el màxim profit a aquesta eina.

**2**

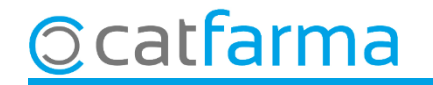

Accedim al menú **Vendes Estadístiques Articles/mes** i indicarem que volem el procés **Nou**:

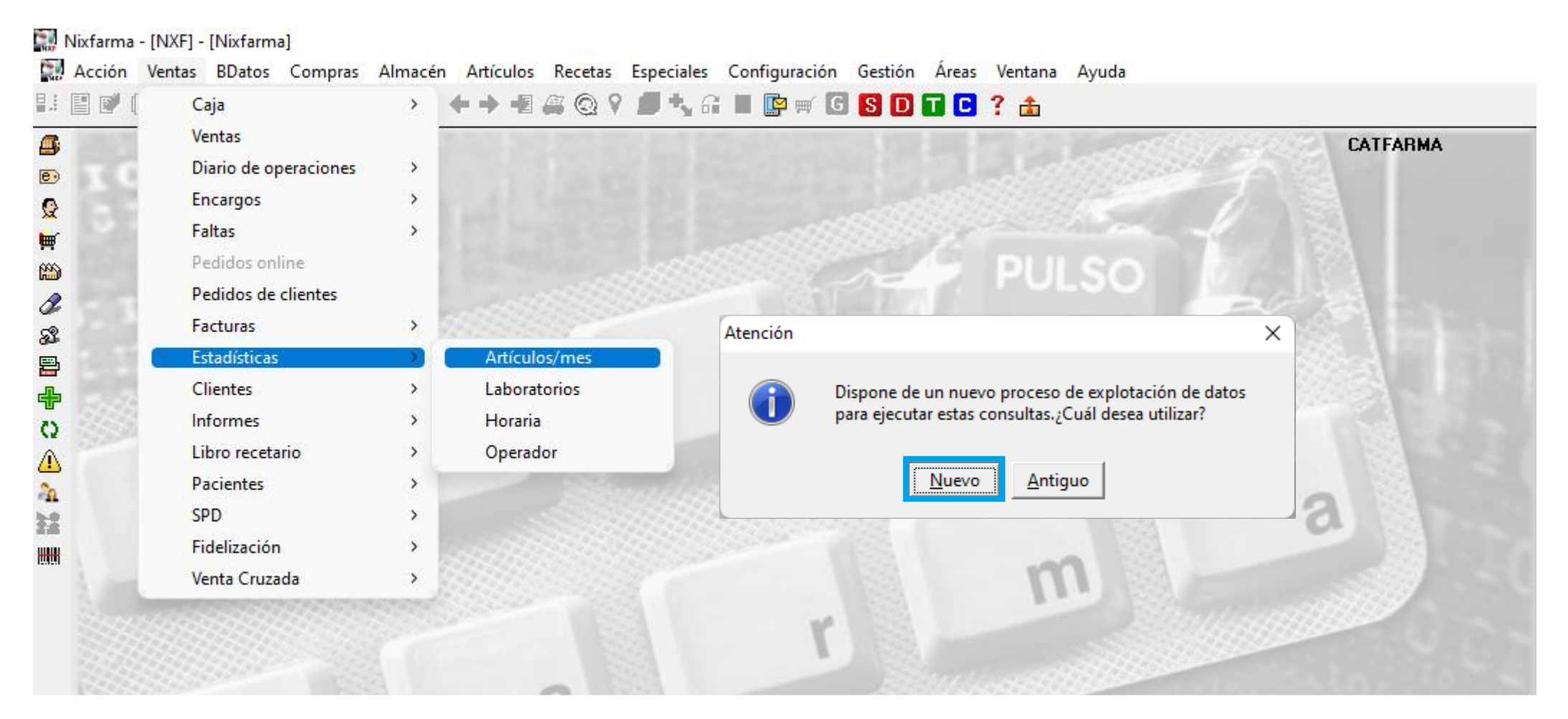

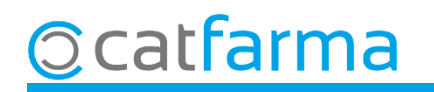

Un cop hem accedit a l'**Anàlisi de dades**, se'ns mostra la següent pantalla on, per defecte, veiem les dades de l'últim any agrupades per famílies.

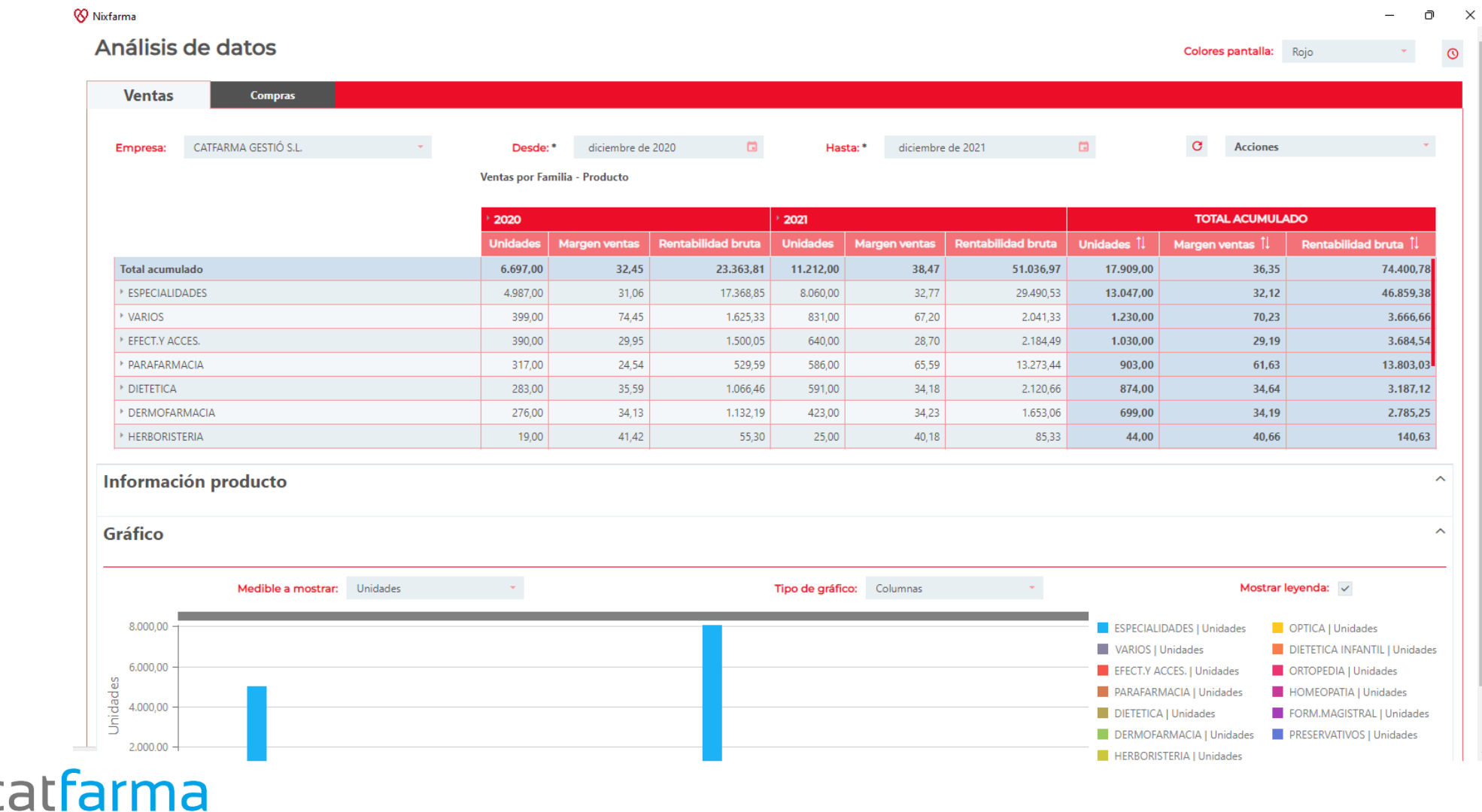

A la capçalera de la pantalla es troben les dades per realitzar la consulta: període de temps, filtres, etc.

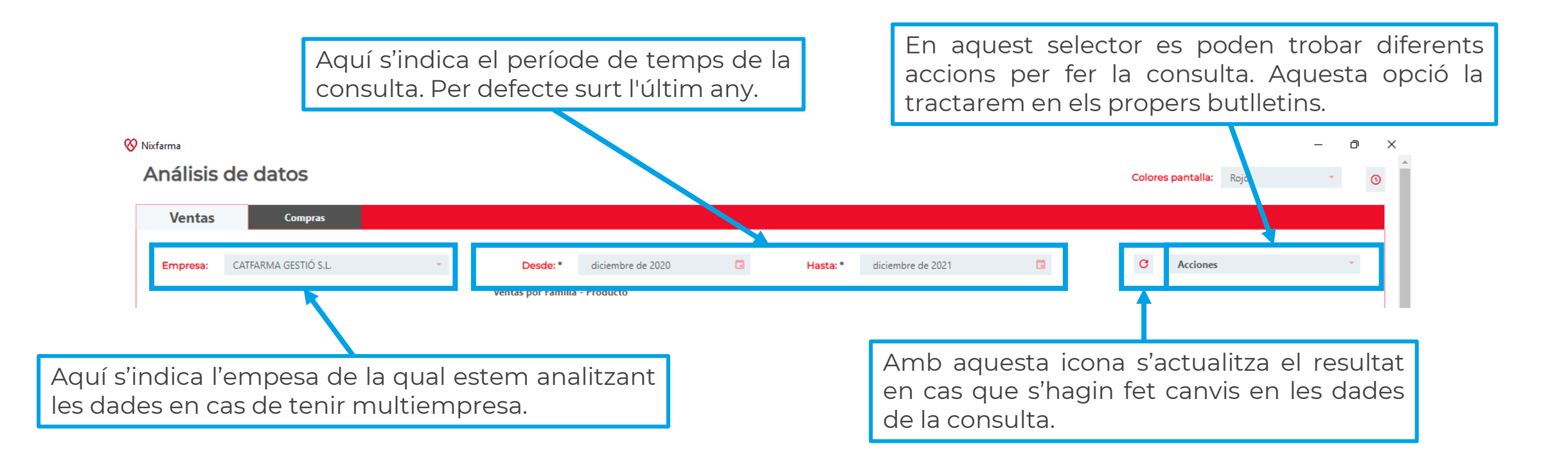

**5**

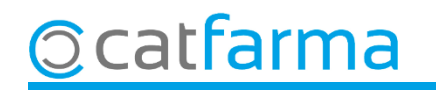

A la part mitja trobem el cos, on es mostra el resultat de la consulta realitzada:

Com hem seleccionat des de Desembre del 2020 fins a Desembre del 2021, ens mostra les dades acumulades del 2020 (Només desembre) i les del 2021 (De gener a Desembre)

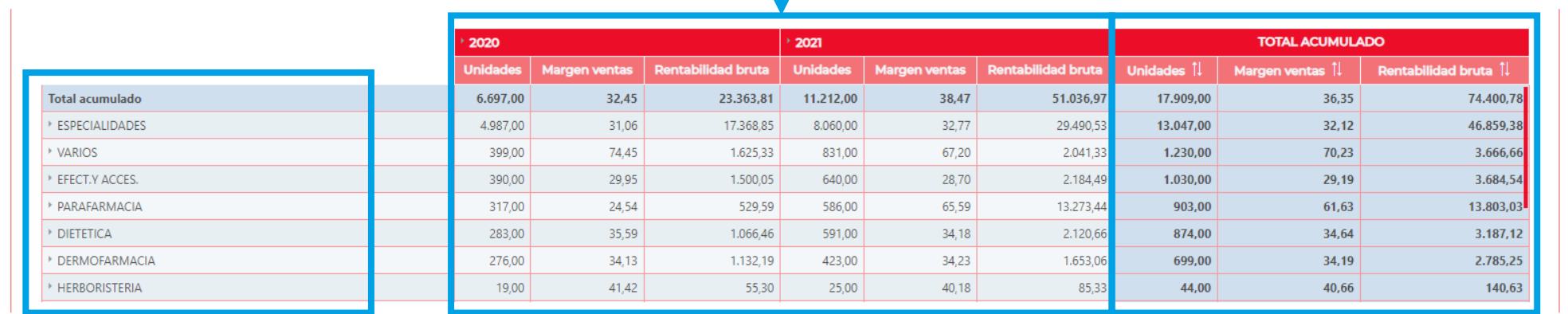

Per defecte es mostra el resultat agrupat per famílies.

Aquí tenim les dades acumulades de tot el període de la consulta.

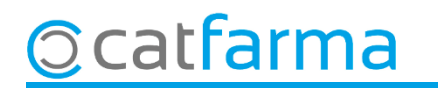

A la part inferior trobem informació del producte:

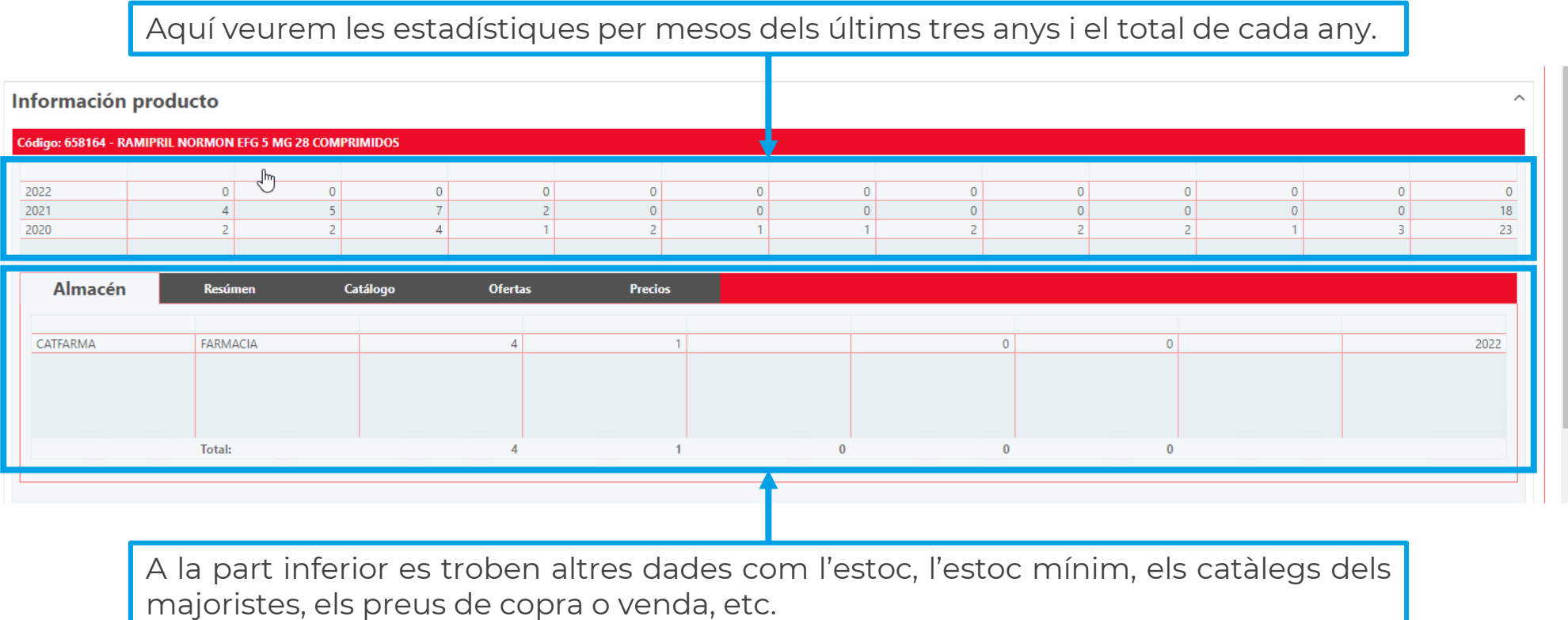

**7**

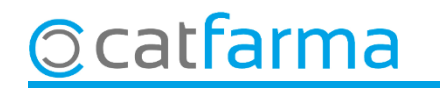

Finalment, es pot observar una gràfica del resultat de la consulta:

Aquí seleccionen quina de les columnes de dades és la que volem veure a la gràfica.

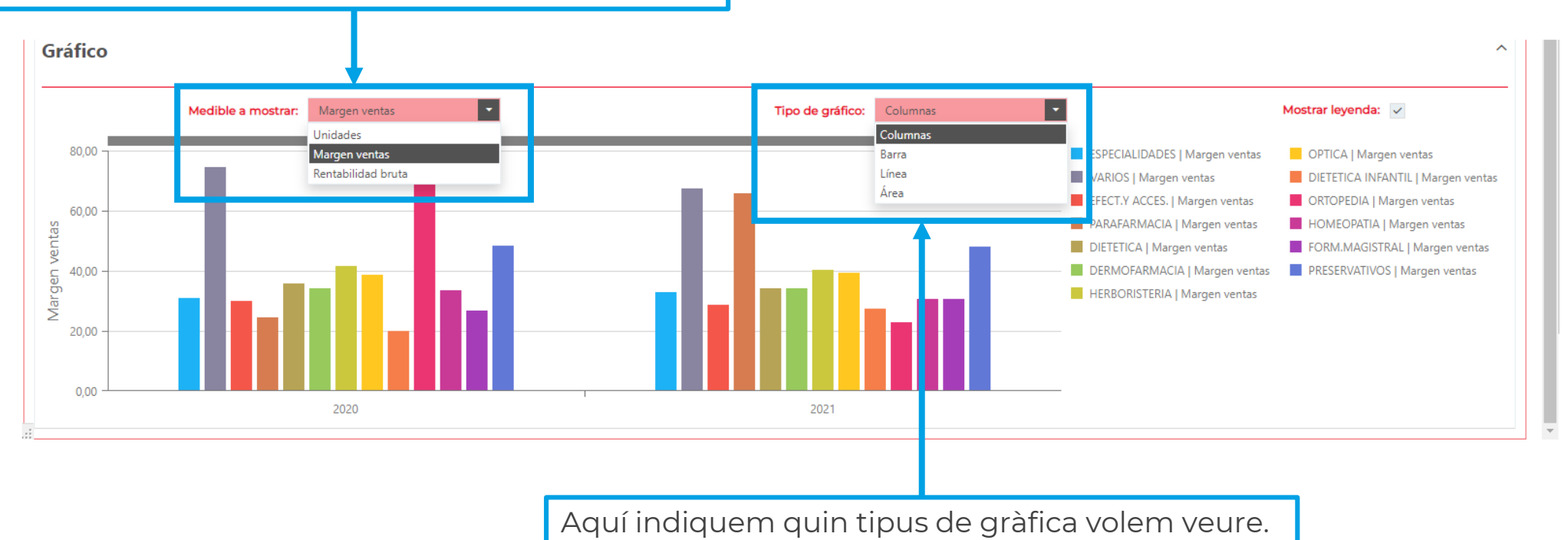

**8**

**Ocatfarma** 

## **SEMPRE AL TEU SERVEI** Bon Treball

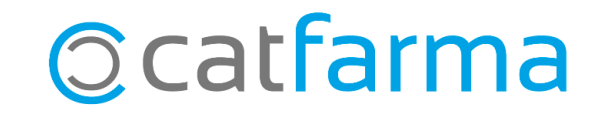